# P R O T O C O L

**Pure Dye Calibration for IDT Fluorescent Dyes on the Applied Biosystems 7900 Fast Real-Time PCR System**

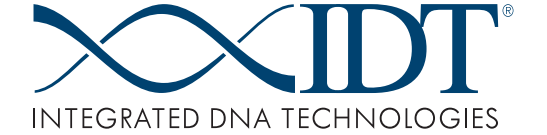

Please refer to the Applied Biosystems 7900HT Fast Real-Time PCR System Maintenance and Troubleshooting Guide (Part Number 4365542) for instructions and further guidance on pure dye calibration.

#### *Time Required*

1 hour

#### *Required Materials*

Appropriate dye-labeled calibrating oligonucleotides (available from IDT): /5Hex/TTTTTTTTTT /5Joe/TTTTTTTTTT TE buffer, pH 8.0 96-well optical PCR reaction plates 384-well optical PCR reaction plates Fast 96-well optical PCR reaction plates Optical adhesive seal

# *PART I: Add New Dyes to the Pure Dye Set.*

### **A. Create a Dilution Series Plate for Each New Dye.**

1. Prepare a 2X dilution series (Table 1) of the IDT fluorescent dye(s) to be calibrated, using TE buffer, pH 8.0, in a final volume of 2.0 mL.

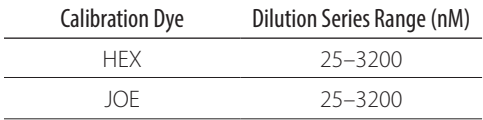

- 2. Dispense each of the dilutions into the appropriate reaction plate as follows:
	- a. For a **standard 384-well** optical reaction plate, dispense **20 µL** of each of the dilutions in the series into the center wells.

For a **standard 96-well** reaction plate, dispense **50 µL** of each of the dilutions in the series into the center wells.

For a **Fast 96-well** reaction plate, dispense **20 µL** of each of the dilutions in the series into the center wells. b. Seal the plate using an optical adhesive seal and protect from light until required.

*Note:* Fluorescent dyes are photosensitive, and prolonged exposure to light may reduce their fluorescence strength.

## **B. Create a Plate Document for the Calibration.**

- 1. Open the SDS software application. If required, enter your **User Name** and **Password** and click OK. Select **File > New**. The **New Document** dialog box will open up.
- 2. Complete the New Document dialog box.
	- a. For **Assay**, select **Allelic Discrimination**.
	- b. For **Container**, select the appropriate plate format.
	- c. For **Template**, select **Blank Template**.
	- d. For **Barcode**, leave blank.
	- e. Click **OK**. A new plate document will be displayed.
- 3. Repeat for each dye to be added.

## **C. Run and Analyze the Dilution Series Plate.**

*Note:* Spin the dilution series plate (from A.2.) at ~1500 x g in a centrifuge with a plate adapter to collect the dye at the bottom of each well.

- 1. In the plate document, select **Instrument > Plate Read**.
- 2. Click **Open/Close** to open the instrument tray.
- 3. Place the dilution series plate into the tray in the correct orientation.
- 4. Click **Post Read**.
	- a. Enter a file name in the **Save As** dialog box and click **Save**.
	- b. Click **OK** in response to the message "Document not properly set up. This plate does not contain any marker information. It cannot be analyzed until markers are defined and added to wells."
	- c. The plate is loaded and the instrument performs the run.
- 5. When the run is complete, click **Open/Close** to eject the plate.
- 6. Click the **Hide/Show System Raw Data Pane** icon **...**
- 7. In the Raw Data Plot, determine the highest concentration of dye that does not produce a saturated signal. Record this concentration. *Saturated signals have high peaks that rise above detectable levels (>65,000 fluorescent units) and appear as plateaus on the plot.*

The concentration of dye that yields the highest possible signal without saturation is the maximum concentration

that can be used with the 7900HT Fast Real-Time PCR System.

8. Repeat steps C.1. through C.7. for each dye.

## **D. Create a Calibration Plate with the New Dye(s).**

- Prepare 5 mL of each dye at the concentration determined in C.7. (above).
- 2. Pipet the dye from the previous step (D.1.) into at least 3 columns of a reaction plate.
	- For a **standard 384-well** reaction plate, use **20 µL** per well.
	- For a **standard 96-well** reaction plate, use **50 µL** per well.
	- For a **Fast 96-well** reaction plate, use **20 µL** per well.
- 3. Seal the reaction plate using an optical adhesive seal and protect the plate from light.

## **E. Add the New Dye(s) to the SDS Software.**

- 1. Select **Tools > Dye Manager** from the SDS software menu to open the Dye Manager dialog box.
- 2. In the Dye Manager dialog box, click **New…** to open the Add Dye dialog box.
- 3. In the Add Dye dialog box:
	- a. Enter a name for the new dye and click **OK**.
	- b. The new dye appears under Custom in the Dye Manager dialog box.
- 4. Repeat steps E.1. through E.3. for each new dye included in the calibration plate (at step D.2.).
- 5. After all of the dyes have been added, click **Done**. The new dye(s) will now be made available to plate documents.

## **F. Create a Plate Document Template for the New Dye(s).**

- 1. Select **File > New** in the SDS software application to open the New Document dialog box.
- 2. Complete the New Document dialog box.
	- a. For **Assay**, select **Pure Spectra**.
	- b. For **Container**, select the appropriate plate format.
	- c. For **Template**, select **Blank Template**.
	- d. For **Barcode**, leave blank.
	- e. Click **OK** to create a new plate document.
- 3. Apply the new dye(s) to the plate document:
	- a. Select the wells containing the first new dye.
	- b. Under the **Setup** tab, select the appropriate dye from

the dropdown list. This dye will be applied to the selected wells.

- c. Repeat steps F.3.a. and F.3.b. to apply all new dyes to the plate document.
- 4. Save the document as a plate document template:
	- a. Select **File > Save** to open the **Save As** dialog box.
	- b. In the **Save in** field, open the **Templates** folder by navigating to **AppliedBiosystems > SDS2.4 > Templates**.
	- c. Enter a name for the plate document template in the File Name field.
	- d. In the **Files of type** field, select **SDS 7900HT Template Document (\*.sdt)** from the dropdown list.
	- e. Click **Save** to save the plate document as a plate document template.

## *PART II: Perform Pure Dye Calibration.*

*Time required: 30 minutes*

## **G. Create a Plate Document for the New Dye.**

- 1. Open the SDS software application. If required, enter your **User Name** and **Password** and click **OK**. Select **File > New**. The **New Document** dialog box will open up
- 2. Complete the **New Document** dialog box:
	- a. For **Assay**, select Pure Spectra.
	- b. For **Container**, select the appropriate plate format.
	- c. For **Template**, select the plate document template you created in Part I. F.4. (above).
	- d. For **Barcode**, leave blank.
	- e. Click **OK** to create a new plate document for pure dye calibration. Do not modify the pure dye plate document.
- 3. Save the plate document:
	- a. Select **File > Save** to open the **Save As** dialog box.
	- b. The **Save in** field should show the *SDS Documents* folder. If not, navigate to **Applied Biosystems > SDS Documents**.
	- c. In the **File name** field, type in an appropriate file name.
- d. In the **Files of type** field, select **SDS 7900HT Document (\*.sds)** from the dropdown list.
- e. Click **Save**.
- **H. Run A Pure Dye Plate.**
- 1. In the plate document, select the tabs **Instrument > Real-Time**.
- 2. Click **Open/Close** to open the instrument tray.
- 3. Place the plate containing the dye to be calibrated into the instrument tray in the correct orientation.

Click **Start Run** to close the instrument tray and begin the dye calibration. *Note:* There may be a slight delay while the heated lid of the instrument is brought to the appropriate temperature.

- 4. When the **Run Complete** dialog box appears, click **OK** to close the dialog box.
- 5. Click **Open/Close** to remove the calibration plate from the instrument tray.

*Note:* The calibration plate can be stored at –20°C for future use.

## **I. Analyze the Dye Data.**

## 1. Select **Analysis > Extract Pure Dye Wizard**.

- 2. Follow the instructions in the Pure Dye Wizard to extract the spectra for your custom dye. For each screen:
	- a. Inspect the spectra for shifts in peak location.
	- b. Eliminate outlying peaks by selecting the check box of the associated well.

## c. Click **Next**.

d. Repeat steps a. through c. for all remaining wells. A message prompt will report extraction of the new dyes.

Data from the dye spectra will be stored as a component of the calibration file.

- 3. Select **File > Save** to save the plate document for the new dye.
- 4. Select **File > Close** to close the plate document.
- 5. Calibration is complete. You can now use the new dye with the instrument.

*Note:* As recommended by the instrument manufacturer, calibration should be performed periodically; typically, every 6 months, depending on instrument use.